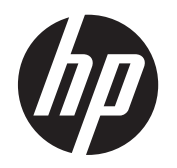

Guía del usuario

© 2013, 2014 Hewlett-Packard Development Company, L.P.

Las únicas garantías para los productos y servicios de HP se establecen en las declaraciones de garantía expresas que acompañan a tales productos y servicios. Ninguna información contenida en este documento debe interpretarse como una garantía adicional. HP no se responsabilizará por errores técnicos o editoriales ni por omisiones contenidas en el presente documento.

Este documento incluye información de propiedad protegida por las leyes de derechos de autor. Ninguna parte de este documento puede ser fotocopiada, reproducida o traducida a otro idioma sin el previo consentimiento por escrito de Hewlett-Packard Company.

Segunda edición: junio de 2014

Número de referencia del documento: 738361-E52

#### **Acerca de esta guía**

Esta guía proporciona información sobre las características del monitor, la configuración y las especificaciones técnicas.

**¡ADVERTENCIA!** El texto presentado de esta forma indica que, si no se siguen las instrucciones, se pueden producir daños físicos o pérdida de la vida.

A PRECAUCIÓN: El texto presentado de esta forma indica que, si no se siguen las instrucciones, se pueden producir daños en el equipo o pérdida de información.

**NOTA:** El texto presentado de esta manera proporciona información importante complementaria.

# Tabla de contenido

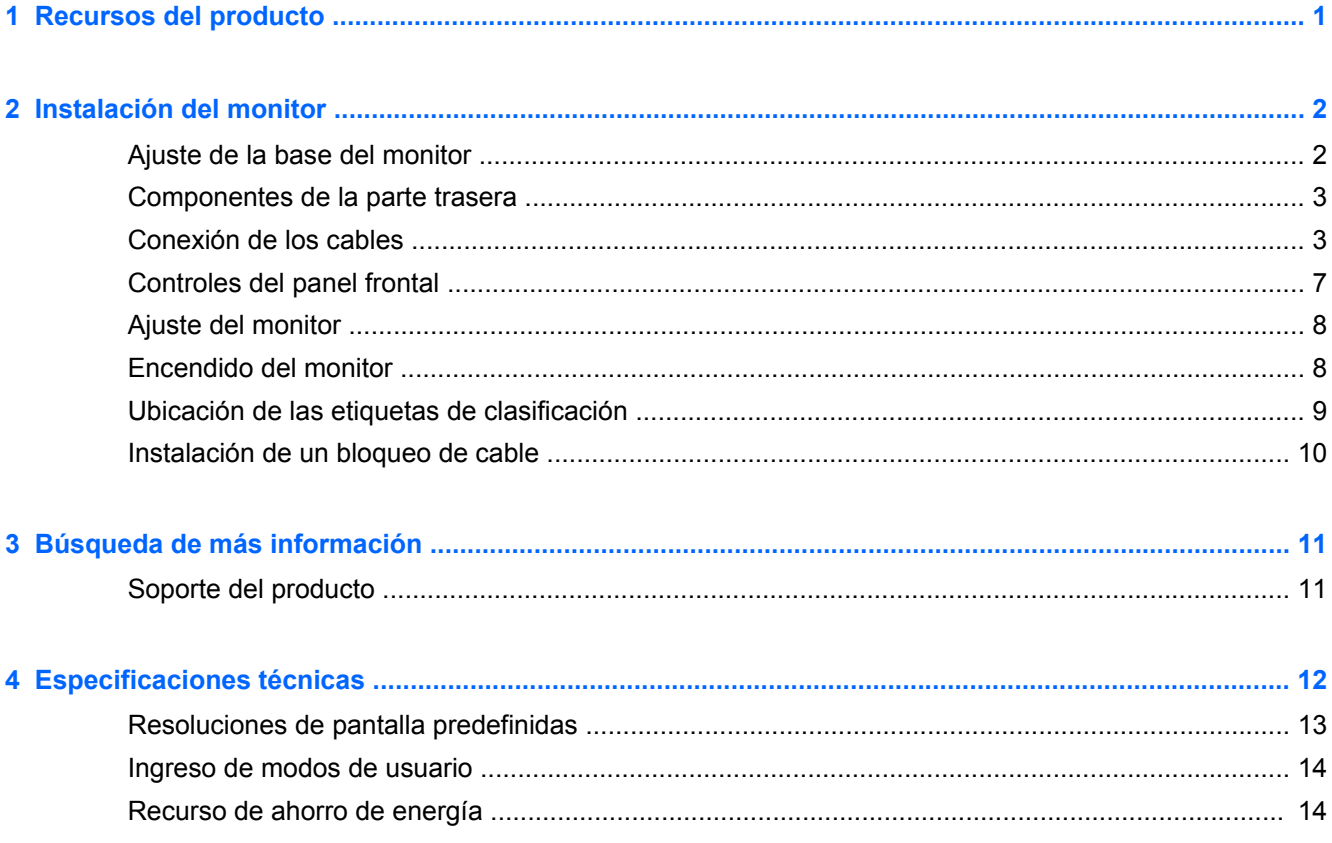

# <span id="page-6-0"></span>**1 Recursos del producto**

Estos modelos de monitor tienen un panel transistor de película fina (thin-film transistor, TFT) de matriz activa. Las características de los monitores son las siguientes:

- Pantalla con área diagonal visible de 49,41 cm (19.5 pulgadas) y resolución de 1600 x 900; además, admite pantalla completa para resoluciones más bajas; incluye graduación personalizada para obtener el tamaño de imagen máximo conservando el formato original.
- Pantalla con un área de visualización de 58,42 cm (23 pulgadas) en diagonal y resolución de 1920 x 1080, además de soporte de pantalla completa para resoluciones inferiores; incluye ajuste de escala personalizado para obtener el tamaño máximo de imagen y mantener la relación de aspecto original
- Panel LCD antirreflectante con luz de fondo LED, que consume menos energía
- Amplio ángulo de visualización que permite visualización desde varias posiciones, de pie, sentado o moviéndose
- Recurso de inclinación
- Base extraíble para soluciones flexibles de montaje de pantalla plana
- Entrada de señal de vídeo para admitir VGA analógica con cable de señal VGA suministrado
- Entrada de señal de vídeo para admitir DVI digital con cable de señal DVI-D suministrado
- Admite barra de altavoces HP opcional, liberación rápida HP y adaptador de gráficos USB HP (se venden por separado)
- Función Plug-and-play (conectar y usar) si el sistema operativo lo admite
- Ranuras (en algunos modelos) para insertar filtros de privacidad (se venden por separado) para bloquear la visualización lateral de la pantalla
- Provisión de ranura de seguridad en la parte trasera del monitor para bloqueo de cable opcional
- Recurso de administración de cables para posicionar cables y cordones
- Ajustes del menú en pantalla (OSD) en varios idiomas para fácil configuración y optimización de la pantalla
- HP Display Assistant para configurar los ajustes del monitor y activar la función antirrobo
- Protección de copia HDCP en la entrada de DVI
- Disco con software y documentación que incluye controladores del monitor y la documentación del producto
- Recurso de ahorro de energía para cumplir con todos los requisitos para consumo reducido de energía
- Las directrices, certificaciones y los avisos normativos en materia de seguridad para estos productos están disponibles en la *Guía de referencia de monitores LCD HP* (incluida en el disco proporcionado con el monitor)

# <span id="page-7-0"></span>**2 Instalación del monitor**

Para instalar el monitor, asegúrese de apagar el monitor, el equipo y todos los otros dispositivos conectados, luego siga las instrucciones a continuación.

## **Ajuste de la base del monitor**

A **PRECAUCIÓN:** La pantalla es frágil. Procure no tocar ni presionar la pantalla; ya que si lo hace podría estropearse.

- **1.** Levante el monitor de la caja y colóquelo boca abajo en una superficie plana.
- **2.** Inserte el pie en la ranura de la parte posterior de la pantalla hasta que haga clic.

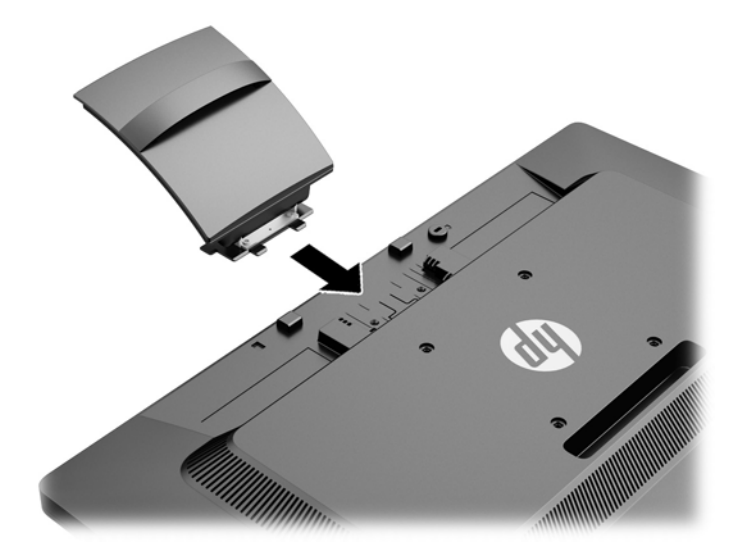

<span id="page-8-0"></span>**3.** Empuje la base sobre el pie hasta que haga clic y quede fija en su posición.

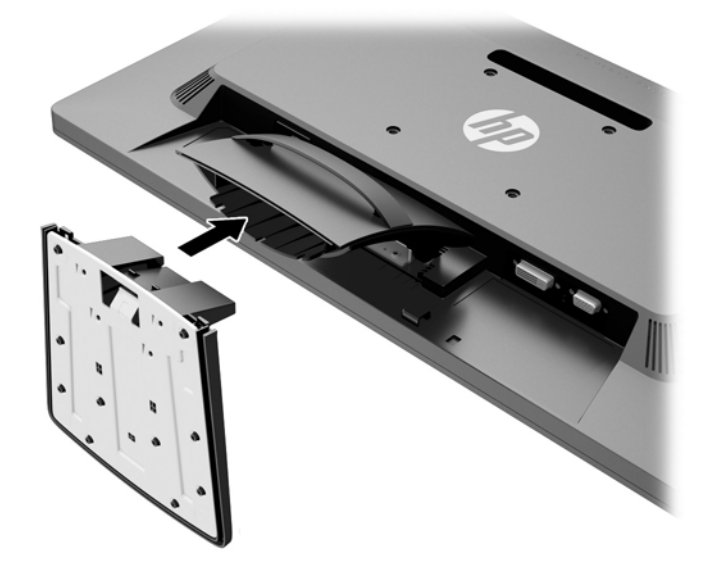

# **Componentes de la parte trasera**

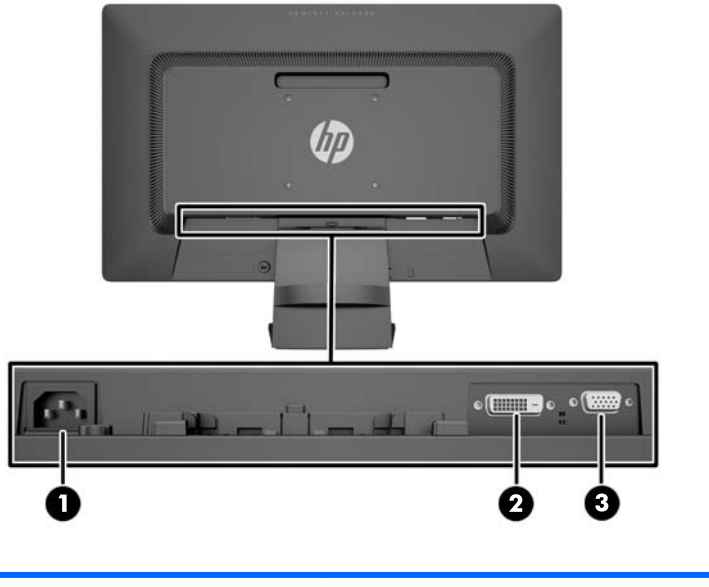

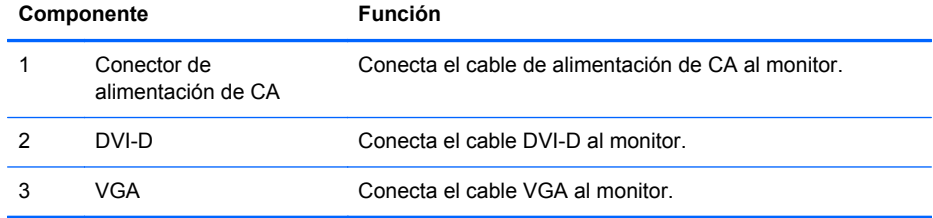

## **Conexión de los cables**

**1.** Coloque el monitor próximo a su equipo en un lugar práctico y con buena ventilación.

**2.** Retire el clip de administración de cables desde la base tirando hacia atrás en los dos lados del clip.

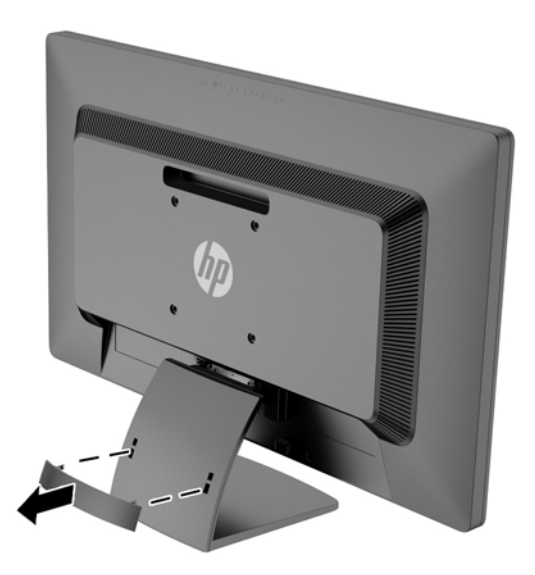

- **3.** Conecte un cable de señal VGA o un cable de señal DVI-D.
	- **NOTA:** El monitor es capaz de admitir entrada analógica o digital. El modo vídeo viene determinado por el cable de vídeo utilizado. El monitor determinará automáticamente qué entradas disponen de señales de vídeo válidas. Las entradas pueden seleccionarse pulsando el botón +/source (+/fuente) en el panel frontal o a través del recurso menú en pantalla pulsando el botón Menú.
		- Utilice el cable de señal VGA suministrado, para obtener un funcionamiento analógico. Conecte el cable de señal VGA en el conector VGA en la parte trasera del monitor, y el otro extremo al conector VGA del equipo.

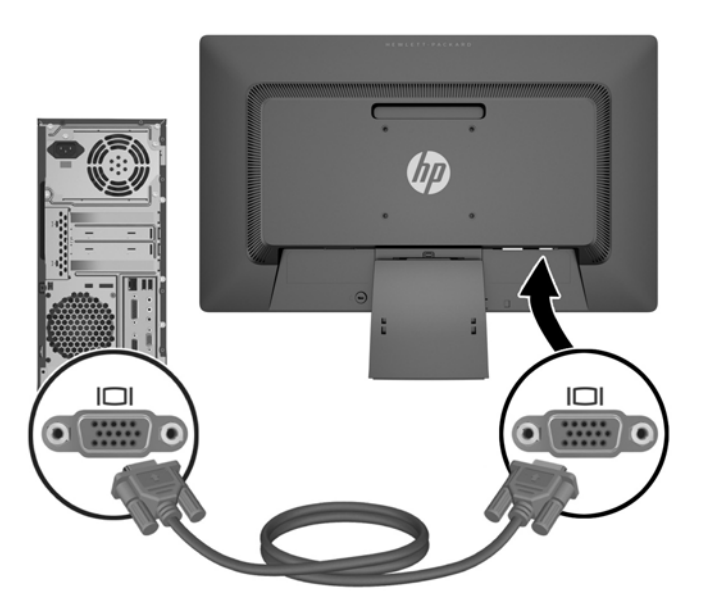

● Utilice el cable de señal DVI-D suministrado, para obtener un funcionamiento DVI digital. Conecte el cable de señal DVI-D en el conector DVI en la parte trasera del monitor, y el otro extremo al conector DVI del equipo.

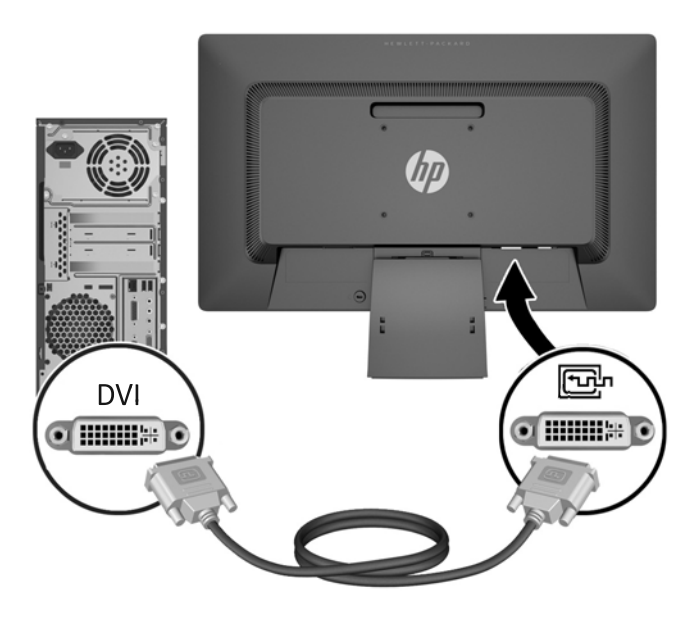

**4.** Conecte un extremo del cable de alimentación en el conector de alimentación de CA en la parte trasera del monitor, y el otro extremo a una toma eléctrica de CA.

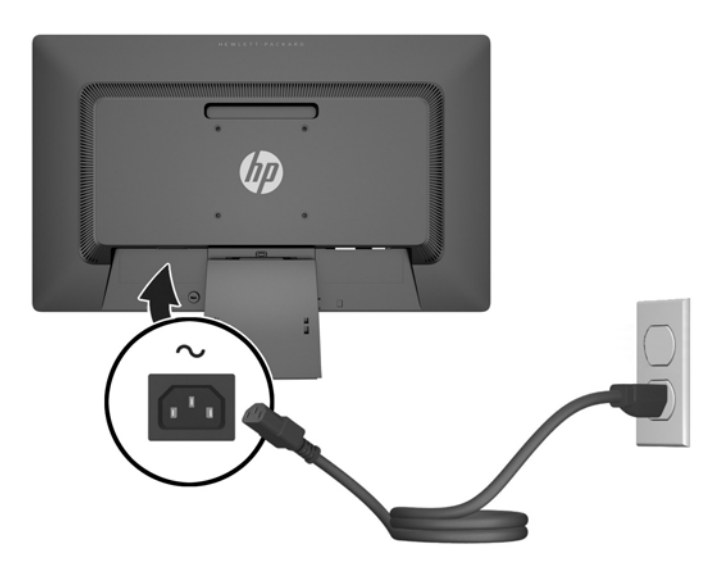

**¡ADVERTENCIA!** Para reducir el riesgo de descargas eléctricas o daños al equipo:

No deshabilite el enchufe de conexión a tierra del cable de alimentación. El enchufe de conexión a tierra es una medida de seguridad muy importante.

Enchufe el cable de alimentación a una toma eléctrica de CA con conexión a tierra que se pueda acceder fácilmente en todo momento.

Desconecte la alimentación del equipo desenchufando el cable de alimentación de la toma eléctrica de CA.

Para su seguridad, no coloque nada sobre los cables de alimentación u otros cables. Acomódelos de manera que nadie pueda pisarlos accidentalmente ni tropezar con ellos. No jale los cables. Cuando desenchufe el cable de la toma eléctrica de CA, tómelo por el enchufe.

<span id="page-12-0"></span>**5.** Fije los cables en su lugar con el clip de administración de cables. Presione el clip en dirección a la base y asegúrese de que las pestañas de los laterales del clip encajen en las ranuras de la base.

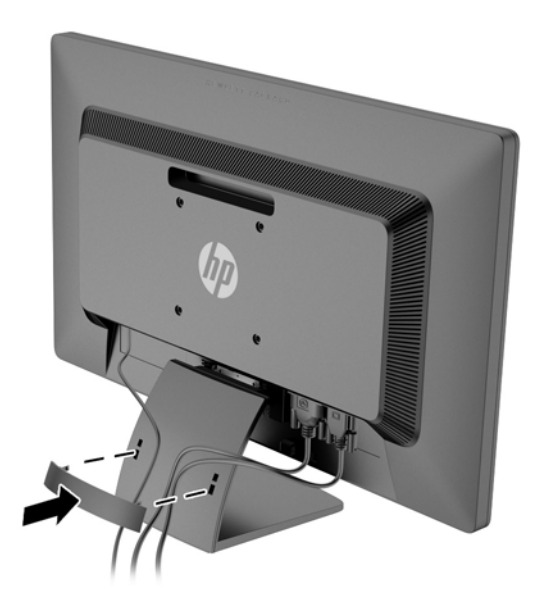

# **Controles del panel frontal**

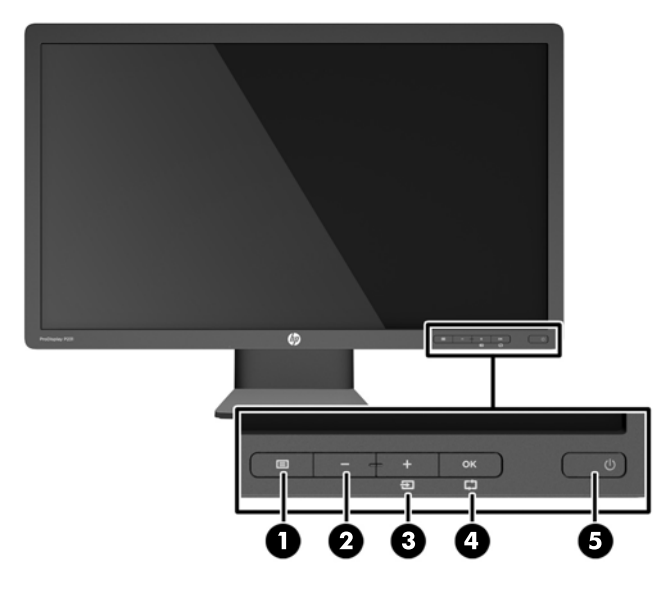

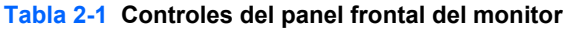

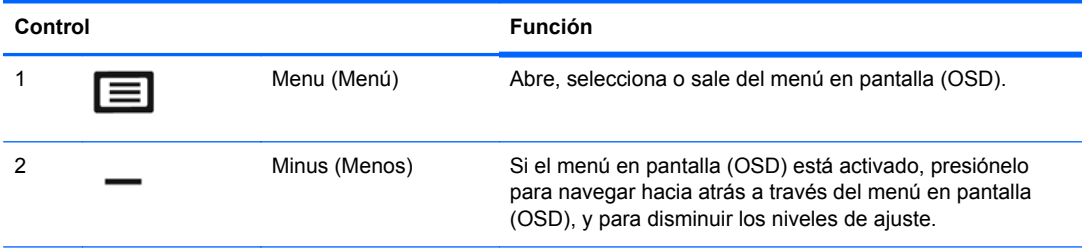

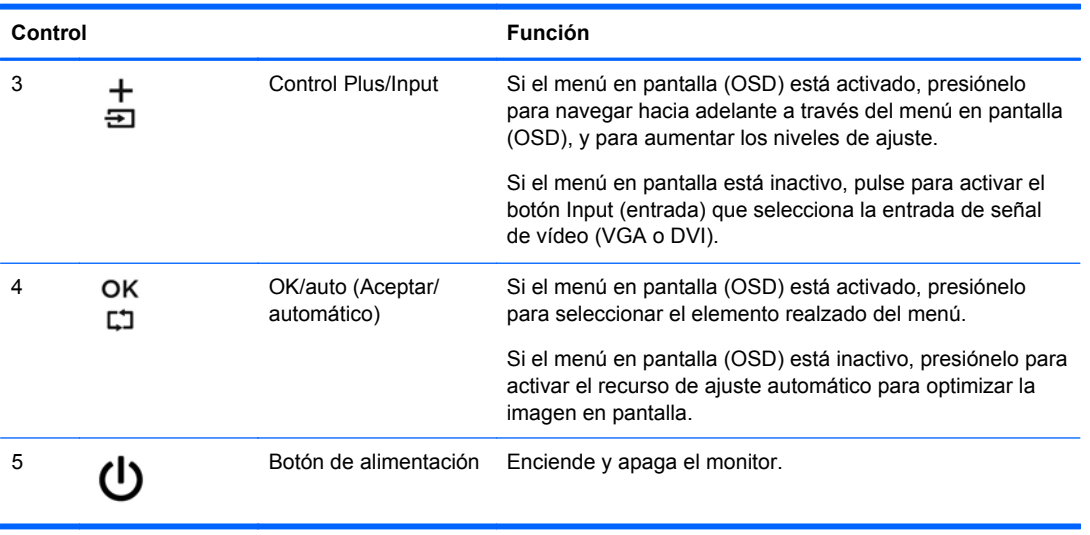

<span id="page-13-0"></span>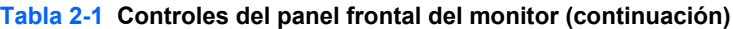

**NOTA:** Para ver un simulador del menú en pantalla, visite HP Customer Self Repair Services Media Library en [http://www.hp.com/go/sml.](http://www.hp.com/go/sml)

## **Ajuste del monitor**

Incline la pantalla del monitor hacia adelante o hacia atrás para colocarla a un nivel visual cómodo.

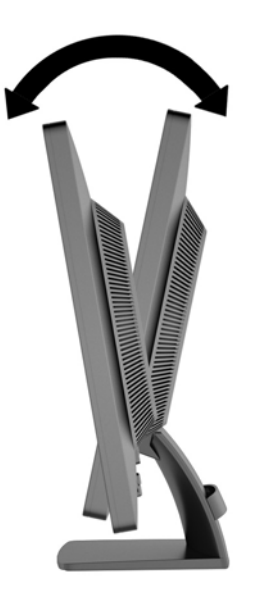

## **Encendido del monitor**

- **1.** Pulse el botón de alimentación del equipo para encenderlo.
- **2.** Pulse el botón de alimentación en la parte frontal del monitor para encenderlo.

<span id="page-14-0"></span>**PRECAUCIÓN:** Es posible que ocurran daños como la marca de retención en pantalla (efecto burn-in) en monitores que exhiban la misma imagen estática en la pantalla por un período prolongado de tiempo.\* Para evitar estos daños, se recomienda que usted tenga siempre activo un programa protector de pantalla o que apague el monitor cuando no esté en uso por un periodo prolongado de tiempo. La retención de imagen es una condición que puede ocurrir en todas las pantallas LCD. Monitores con "marca de retención en pantalla" no están cubiertos por la garantía HP.

\* Un periodo prolongado de tiempo corresponde a 12 horas consecutivas sin uso.

NOTA: Si pulsar el botón de alimentación no surte efecto, es posible que la función de bloqueo del botón de alimentación esté activada. Para desactivar esta característica, mantenga pulsado durante 10 segundos el botón de alimentación del monitor.

**EX NOTA:** Puede desactivar el LED de encendido en el menú en pantalla (OSD). Presione el botón Menu en la parte frontal del monitor, luego seleccione **Gestión** > **LED de encendido del panel frontal** > **Desactivado**.

Cuando se enciende el monitor, aparece un mensaje de estado del monitor durante cinco segundos. El mensaje muestra qué entrada (DVI o VGA) es la señal activa actual, el estado de la configuración de la fuente del interruptor automático (encendido o apagado; el valor predeterminado de fábrica es encendido), la señal fuente predeterminada (la predeterminada de fábrica es VGA), la resolución de vídeo predeterminada actual y la resolución de vídeo recomendada predeterminada.

El monitor escanea automáticamente las entradas de señal buscando una entrada activa, y utiliza esa entrada para la pantalla. Si dos o más entradas están activas, el monitor mostrará la fuente de entrada predeterminada. Si la fuente predeterminada no es una de las entradas activas, entonces el monitor mostrará la entrada con clasificación de prioridad más alta en el siguiente orden: DVI, VGA. Puede cambiar la fuente predeterminada en el OSD pulsando el botón Menú en el panel frontal, y seleccionando **Control de Entrada** > **Entrada predeterminada**.

## **Ubicación de las etiquetas de clasificación**

Las etiquetas de clasificación en el monitor proveen el número de referencia de repuesto, número del producto y el número de serie. Es posible que necesite estos números al entrar en contacto con HP para obtener información acerca del modelo del monitor. Las etiquetas de clasificación están ubicadas en la parte trasera de la pantalla del monitor.

## <span id="page-15-0"></span>**Instalación de un bloqueo de cable**

Puede sujetar el monitor a un objeto fijo con un cable de seguridad opcional disponible de HP (se vende por separado).

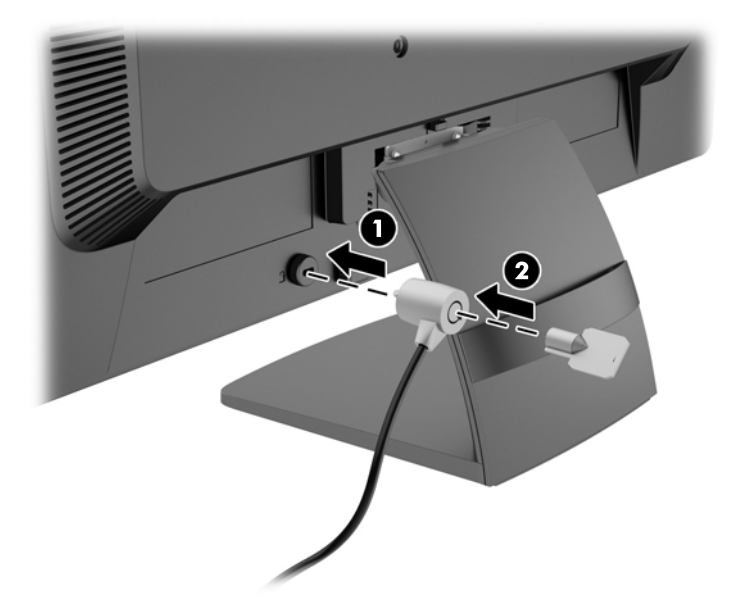

# <span id="page-16-0"></span>**3 Búsqueda de más información**

Consulte la *HP LCD Monitors Reference Guide* (Guía de referencia de HP de monitores LCD) incluida en el disco que acompaña al monitor para más información sobre:

- Optimización del rendimiento del monitor
- Pautas para la seguridad y el mantenimiento
- Instalación de software con el disco
- Uso del menú en pantalla
- Descarga del software desde Internet
- Información sobre organismos reguladores
- Resolución de problemas y soluciones recomendadas para problemas comunes

### **Soporte del producto**

Para más información sobre usos y ajustes de su monitor, vaya a [http://www.hp.com/support.](http://www.hp.com/support) Seleccione su país o región, seleccione **Solución de problemas** y luego introduzca el modelo del monitor en la ventana de búsqueda.

**NOTA:** La guía del usuario, la guía de referencia y los controladores del monitor están disponibles en <http://www.hp.com/support>.

Si la información proporcionada en la guía o en la *Guía de referencia de los monitores LCD HP* no responde a su pregunta, puede comunicarse con el soporte técnico. Para soporte técnico en EE. UU., consulte [http://www.hp.com/go/contactHP.](http://www.hp.com/go/contactHP) Para soporte en el resto del mundo, vaya a [http://welcome.hp.com/country/us/en/wwcontact\\_us.html](http://welcome.hp.com/country/us/en/wwcontact_us.html). Aquí se puede:

Chatear en línea con un técnico de HP

NOTA: Cuando el chat de soporte técnico no está disponible en un idioma determinado, está disponible en inglés.

- Buscar números de teléfono de soporte
- Buscar un centro de servicio HP

# <span id="page-17-0"></span>**4 Especificaciones técnicas**

**NOTA:** Todas las especificaciones representan las especificaciones estándar proporcionadas por los fabricantes de componentes de HP; el rendimiento real puede variar.

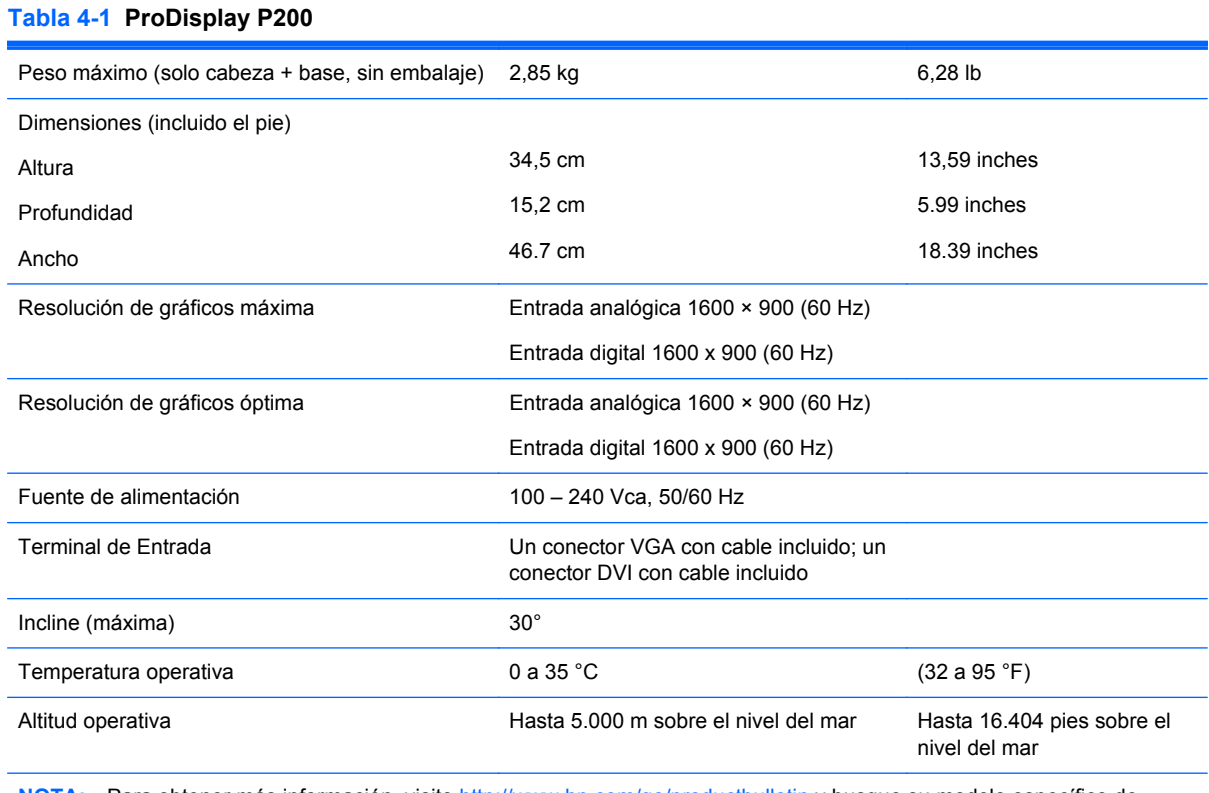

**NOTA:** Para obtener más información, visite<http://www.hp.com/go/productbulletin>y busque su modelo específico de pantalla para encontrar las QuickSpecs de su modelo. (Sólo inglés)

#### **Tabla 4-2 ProDisplay P231**

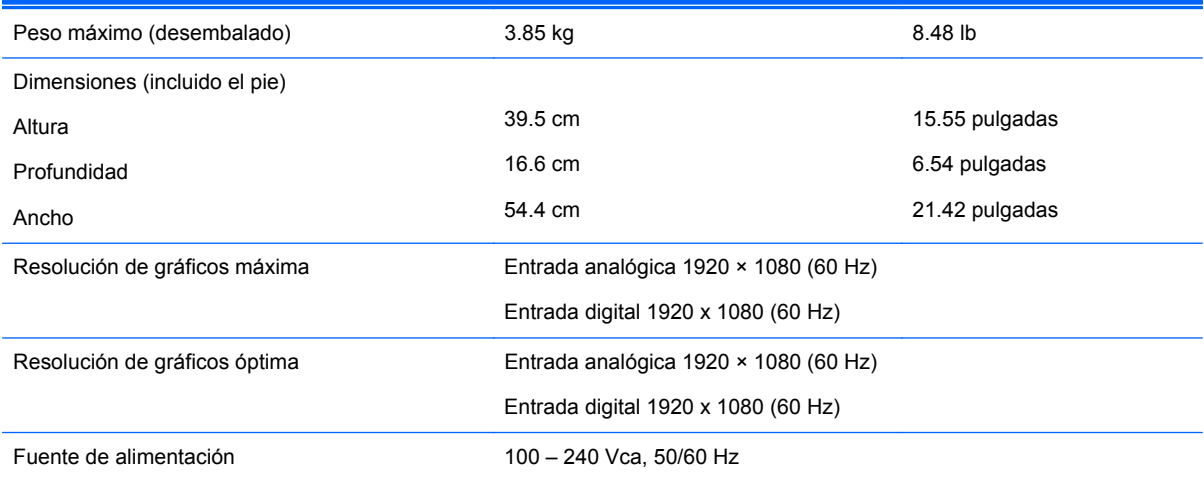

#### <span id="page-18-0"></span>**Tabla 4-2 ProDisplay P231 (continuación)**

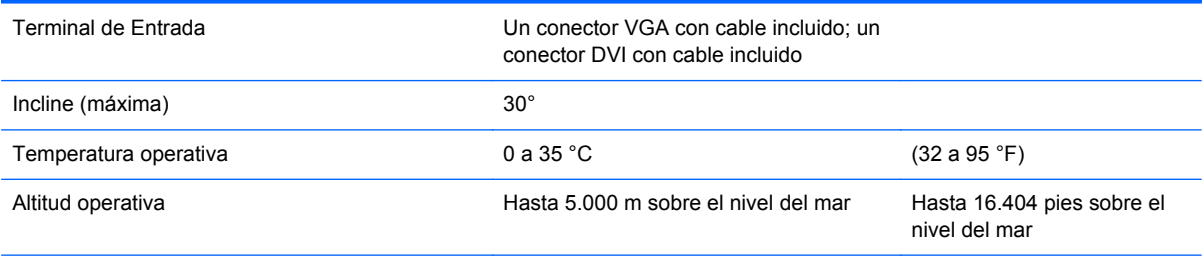

**NOTA:** Para obtener más información, visite<http://www.hp.com/go/productbulletin>y busque su modelo específico de pantalla para encontrar las QuickSpecs de su modelo. (Sólo inglés)

## **Resoluciones de pantalla predefinidas**

Las resoluciones de imagen enumeradas a continuación son los modos más utilizados comúnmente y son definidos como valores predeterminados de fábrica. Este monitor reconoce automáticamente los modos predeterminados y serán exhibidos en el tamaño correcto y centralizados en la pantalla.

| <b>Predet</b> | Formato de píxel   | Frecuencia<br>horizontal (kHz) | <b>Frecuencia vertical</b><br>(Hz) |
|---------------|--------------------|--------------------------------|------------------------------------|
| 1             | $640 \times 480$   | 31,469                         | 59,94                              |
| 2             | $720 \times 400$   | 31,469                         | 70,087                             |
| 3             | $800 \times 600$   | 37,879                         | 60,317                             |
| 4             | $1024 \times 768$  | 48,363                         | 60,004                             |
| 5             | $1280 \times 720$  | 45,00                          | 59.940                             |
| 6             | 1280 x 800         | 49.702                         | 59.810                             |
| 7             | $1280 \times 1024$ | 63,981                         | 60,02                              |
| 8             | $1440 \times 900$  | 55,935                         | 59.887                             |
| 9             | $1600 \times 900$  | 60.000                         | 60.000                             |

**Tabla 4-3 Modos predeterminados de fábrica de Prodisplay P200**

#### **Tabla 4-4 Modos predeterminados de fábrica de Prodisplay P231**

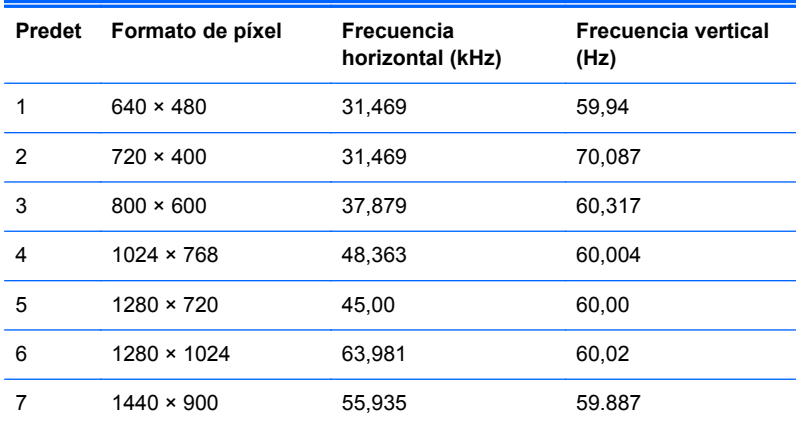

<span id="page-19-0"></span>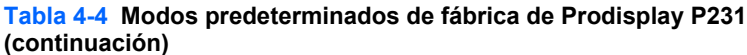

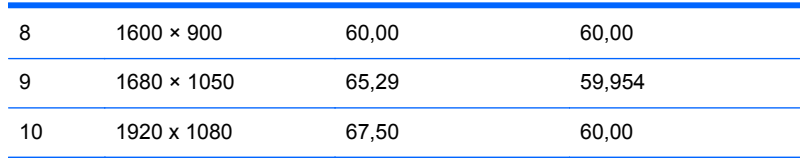

#### **Ingreso de modos de usuario**

Es posible que la señal controladora de vídeo ocasionalmente requiera un modo que no esté predeterminado si:

- No está utilizando un adaptador de gráficos estándar.
- No está utilizando un modo predeterminado.

Si esto ocurre, puede que tenga que reajustar los parámetros de la pantalla del monitor, utilizando la Visualización en pantalla (OSD). Pulse el botón Menú del panel frontal para acceder a la característica (OSD). Puede efectuar sus cambios en cualquiera de estos modos y se pueden guardar en la memoria. El monitor guarda automáticamente la nueva configuración, y luego reconoce la nueva configuración como el modo predeterminado. Además de los modos predeterminados de fábrica, hay al menos 10 modos de usuario que pueden ser introducidos y almacenados.

#### **Recurso de ahorro de energía**

El monitor admite un estado de energía reducida. Habrá que ingresar el estado de energía reducida si el monitor detecta la ausencia de señal de sincronización horizontal y/o vertical. Al detectar la ausencia de estas señales, la pantalla del monitor se queda en blanco, la luz de fondo se apaga y el indicador luminoso de alimentación se pone en ámbar. Cuando el monitor se encuentra en el estado de energía reducida, utilizará 0,5 vatios de energía. Hay un breve período de calentamiento antes de que el monitor vuelva a su estado normal de funcionamiento.

Consulte el manual del equipo para obtener más instrucciones acerca de los recursos de ahorro de energía (a veces llamados recursos de administración de energía).

**NOTA:** El recurso de ahorro de energía sólo funciona cuando el monitor está conectado a equipos que tienen recursos de administración de energía.

Al seleccionar las configuraciones en la utilidad de ahorro de energía del monitor, también puede programarlo para pasar al estado de energía reducida en un momento predeterminado. Cuando la utilidad de ahorro de energía del monitor hace que éste pase al estado de alimentación reducida, la luz de alimentación parpadea en color ámbar.